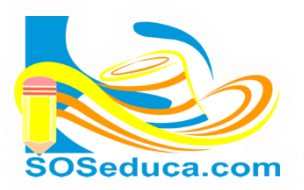

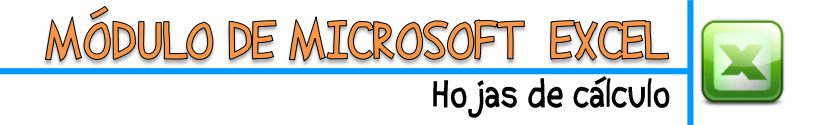

## **FÓRMULAS (Digitación de fórmulas en Excel)**

Las fórmulas en Excel consisten en escribir manualmente en una celda el procedimiento matemático que se pretende calcular.

Para empezar a digitar una fórmula en una celda se debe comenzar escribiendo el signo igual **=**

### **Realizamos a continuación el siguiente ejemplo:**

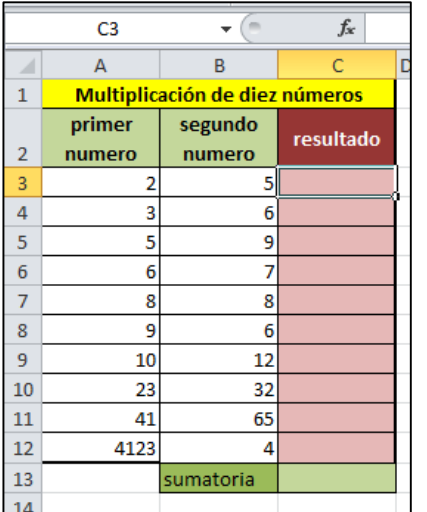

Partimos del hecho que tenemos una tabla, en la que inicialmente pretendemos multiplicar dos números.

**EL PRIMER PASO es** ubicarnos en la celda donde deseamos que aparezca el resultado. En este ejemplo sería la celda **C3**

Una vez ubicados en la celda empezamos a digitar la fórmula iniciando con el signo igual **=** y luego haciendo uso de los símbolos matemáticos y el nombre de las celdas de Excel involucradas en el ejercicio, miremos la siguiente imagen.

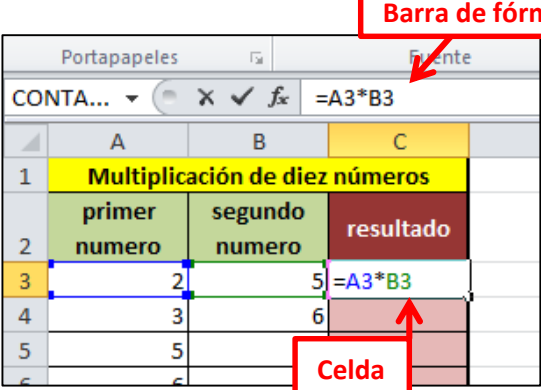

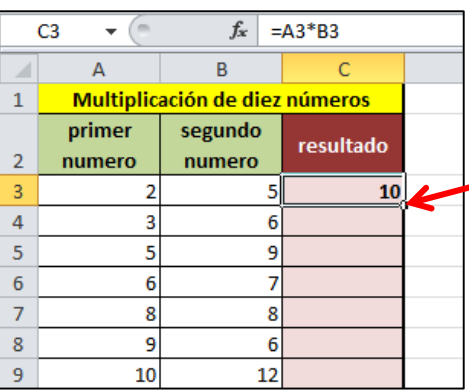

#### nulas

Puedes escribir la fórmula tanto en la celda como en la barra de fórmulas.

Para este caso estamos multiplicando la celda **A3 por la celda B3**. Es decir matemáticamente:

# **=A3\*B3**

Después de digitar la fórmula, presiona la tecla **Enter** y en esa celda aparecerá el resultado de la fórmula digitada, observa la siguiente imagen:

Para este ejemplo, el resultado de la multiplicación de la celda **A3** (2) por la celda **B5** (5) fue 10.

Recuerda también arrastrar la fórmula por el punto cuadrado que se encuentra en la esquina inferior derecha de la celda donde digitaste la fórmula, para ahorrar tiempo y no tener que digitarla en cada fila.

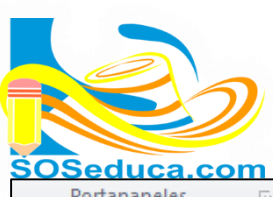

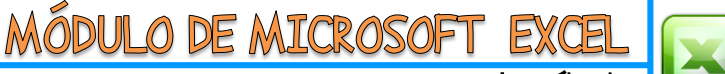

Hojas de cálculo

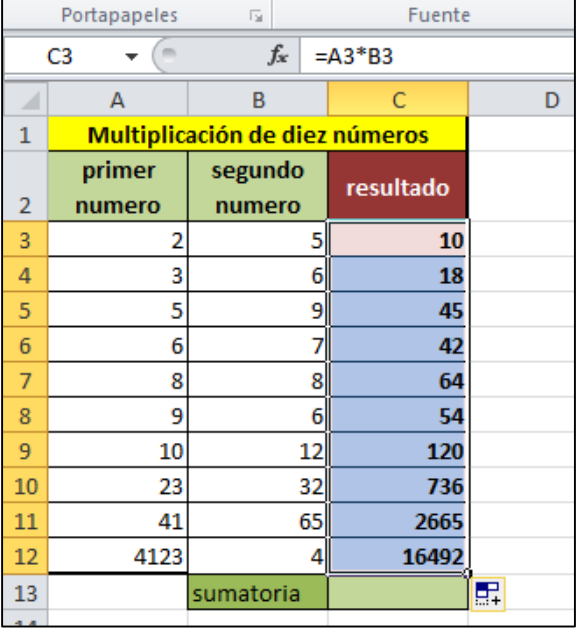

De esta manera, arrastrando la fórmula hacia abajo nos dará el resultado de cada primer número por segundo número, como se muestra en la imagen.

# **LA IMPORTANCIA DE LOS PARÉNTESIS EN UNA FÓRMULA DIGITADA EN EXCEL**

Cuando se va digitar una fórmula que contiene varios pasos o diferentes signos matemáticos, se utilizan los paréntesis para indicar que operación se realiza primero y cuál otra después. A continuación se explica con el siguiente ejemplo:

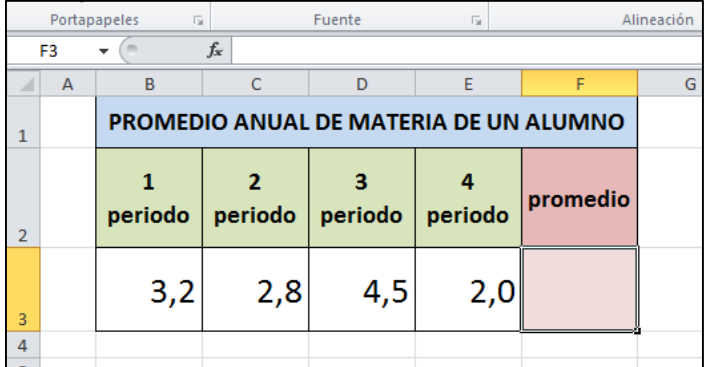

Se desea calcular el promedio de notas de un alumno digitando una fórmula manualmente.

**EL PRIMER PASO es** ubicarse en la celda donde se desea que aparezca el resultado, para este ejemplo es la celda **F3**

Luego procedemos a digitar la fórmula iniciando con el símbolo igual **=**

Tenga en cuenta que para calcular un promedio primero sumamos las notas y luego dividimos entre el número de notas.

¿Cuál de las siguientes fórmulas es la correcta?

 $= B3+C3+D3+E3/4$  $= (B3+C3+D3+E3)/4$ 

Esta es la fórmula correcta, porque los paréntesis indican que primero se resuelve la suma y luego el resultado de la suma se divide entre 4

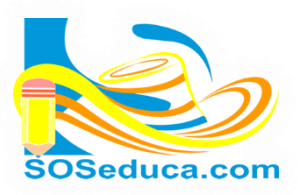

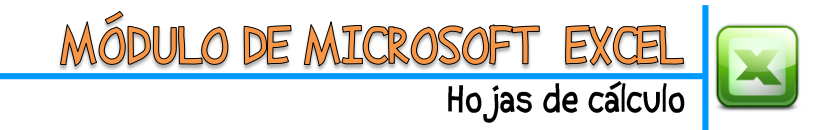

A continuación una imagen donde se digita la fórmula en la celda de la hoja de Excel:

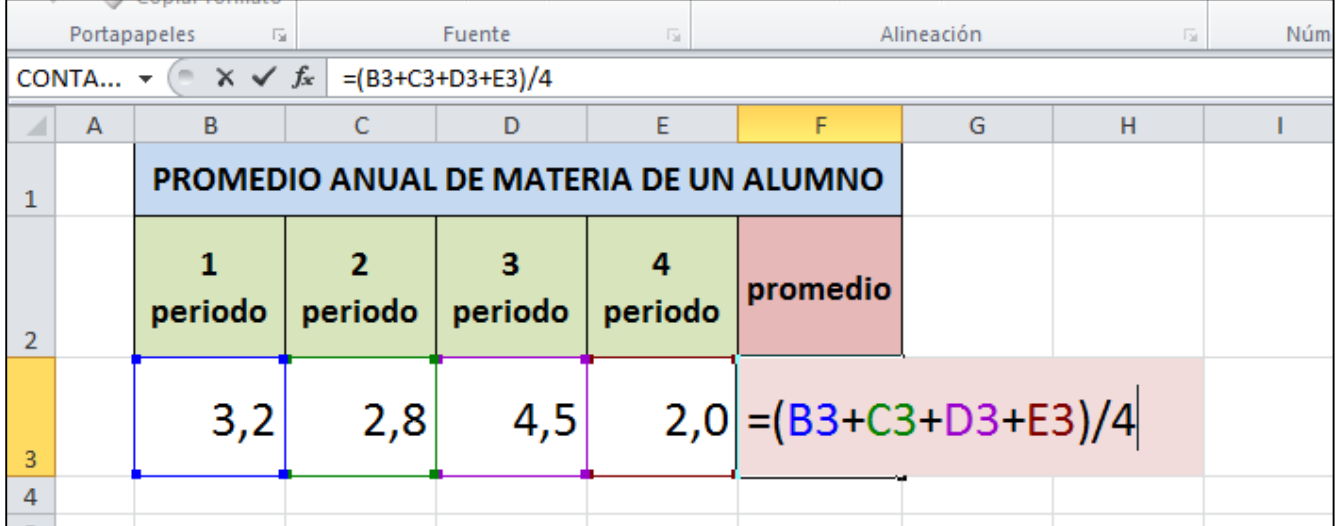

Puedes notar que cada nombre de celda, al igual que la celda toma un color para identificar bien la fórmula que se está digitando.

Al terminar de digitar la fórmula, se presiona la tecla **Enter** y aparecerá el resultado en nuestra celda:

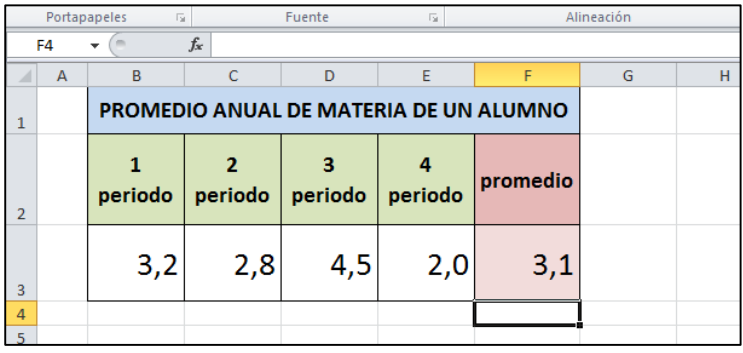

### ¡Sabías que!

 Mientras digitas una fórmula, si lo prefieres, no digites el nombre de la celda, sino que le haces clic a la celda que necesitas involucrar en la fórmula, y de esta manera aparecerá el nombre de ella en la fórmula. Esto hará más fácil y rápido el trabajo.